# **Instrukcja logowania do Generatora Wniosków w ramach Programu LIDER XI**

# **I. INFORMACJE OGÓLNE**

- 1. Wnioski o dofinansowanie projektu w ramach Programu LIDER mogą być składane **wyłącznie w formie elektronicznej,** za pośrednictwem dedykowanego systemu informatycznego LSI dostępnego pod linkiem: **https://lsi.ncbr.gov.pl**
- 2. Szybki rozwój aplikacji Web wymusza, aby przeglądarki internetowe nadążały za możliwościami serwerów. Osoby korzystające z naszej aplikacji powinny używać najnowszych przeglądarek zarówno ze względu na bezpieczeństwo, jak i większe możliwości pracy w sieci Web. Zgodnie z naszymi wymaganiami aplikacja będzie obsługiwać następujące przeglądarki:
	- Internet Explorer 9 (IE9) i nowsza
	- najnowsza wersja Mozilla Firefox
	- najnowsza wersja Google Chrome

Dostęp do aplikacji **nie jest możliwy** za pomocą przeglądarki Internet Explorer 8 lub starszej.

Dodatkowo, aby skorzystać z aplikacji, w przeglądarce musi być **uruchomiona obsługa skryptów javscript**  (ustawienie domyślne każdej przeglądarki).

### **II. REJESTRACJA I LOGOWANIE**

1. Aby móc korzystać z systemu informatycznego Instytucji Ogłaszającej Konkurs (IOK) Wnioskodawca musi posiadać swoje konto. W celu jego założenia **należy dokonać rejestracji.** W tym celu, po wejściu na wskazaną powyżej stronę WWW, należy wybrać opcję *Zarejestruj się.*

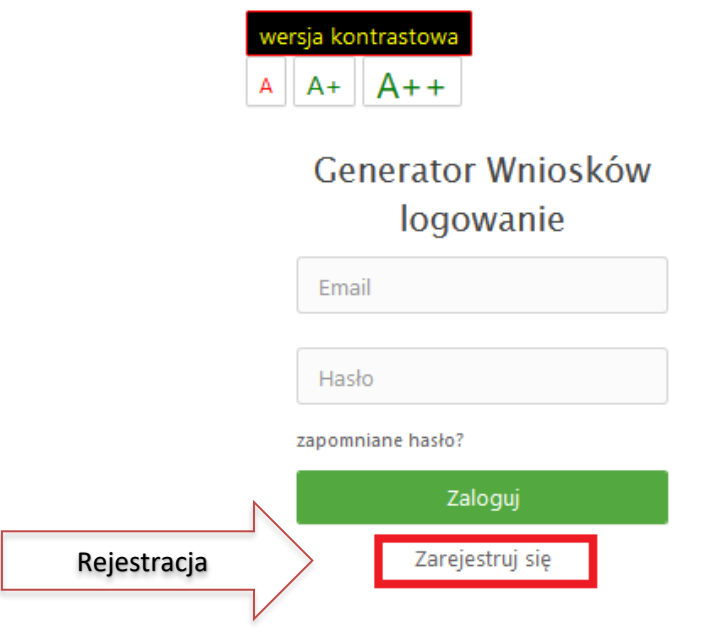

- 2. Następnie należy wpisać wymagane dane i wybrać funkcję *Rejestruj.* 
	- Podany adres e-mail staje się automatycznie loginem wykorzystywanym w procesie logowania do systemu.
	- Hasło powinno składać się **z co najmniej 8 znaków oraz zawierać małe i wielkie litery oraz cyfry**.
	- W przypadku pola *Nazwa Wnioskodawcy* należy wpisać Imię i Nazwisko Wnioskodawcy, zaś w polu *Regon* – regon Jednostki w której będzie realizowany projekt.

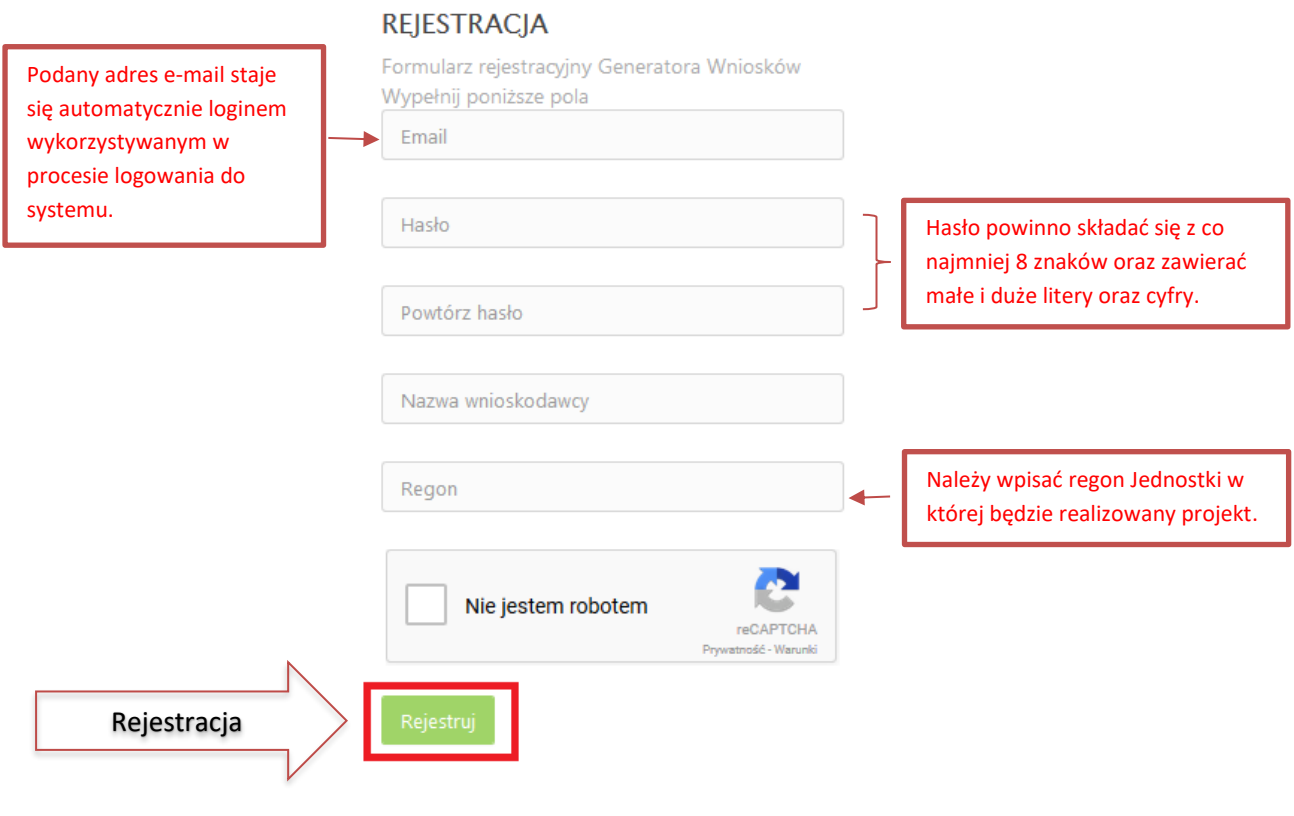

Po wybraniu funkcji *Rejestruj* pojawi się komunikat:

3. Na podany podczas rejestracji adres e-mail zostanie przesłana wiadomość zawierająca **link aktywacyjny** oraz **login dla utworzonego konta**. W celu dokończenia aktywacji konta należy postępować zgodnie z przedstawioną w poniższej wiadomości instrukcją.

#### Narodowe Centrum Badań i Rozwoju

Dziękujemy za dokonanie wstępnej rejestracji w aplikacji Generatora Wniosków o Dofinansowanie

Podany Login/email: \*\*\*\*\*\*\*\*@\*\*.\*\*

Aby dokończyć proces rejestracji prosimy kliknąć na link poniżej **Aktywacja konta** 

https://lsi-test.ncbr-local.lan/rejestracja.php?a=p&k=c59634a58ae9da1ab373abd604a34447&i=9b2T1\_6TznReWqvSG-UZhkfKHFzTwhLAcsZRjiBJFWk

W przypadku, gdy powyższy link nie jest aktywny, należy go skopiować, a następnie wkleić do przeglądarki internetowej lub bezpośrednio wpisać.

Z poważaniem Narodowe Centrum Badań i Rozwoju

**UWAGA -** Prosimy nie odpowiadać na powyższego maila, jest to mail automatycznie generowany z systemu. Korespondencję elektroniczną lub zgłaszanie ewentualnych błędów/problemów należy przesyłać na adres e-mail: **[lider@ncbr.gov.pl](mailto:lider@ncbr.gov.pl)**

4. Po pełnej aktywacji konta, użytkownik ma możliwość zalogowania się do systemu za pomocą loginu i utworzonego w trakcie rejestracji hasła.

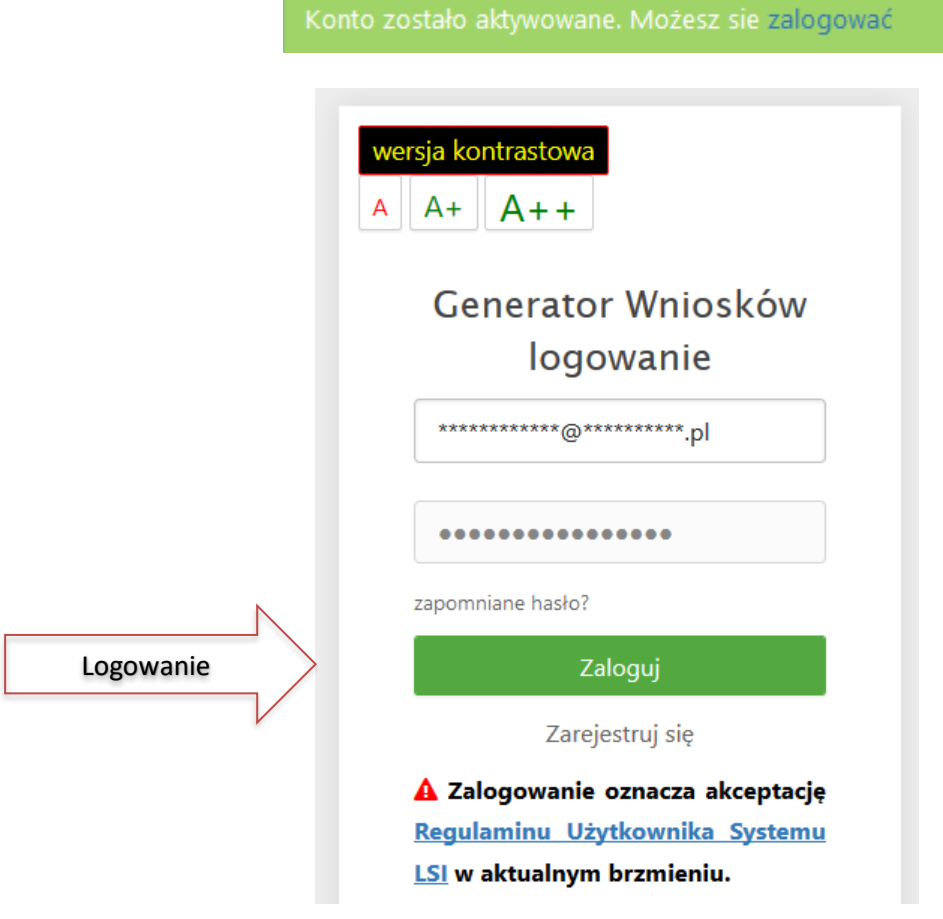

5. Generator umożliwia również odzyskanie hasła dla redaktora wniosku oraz jego zmianę.

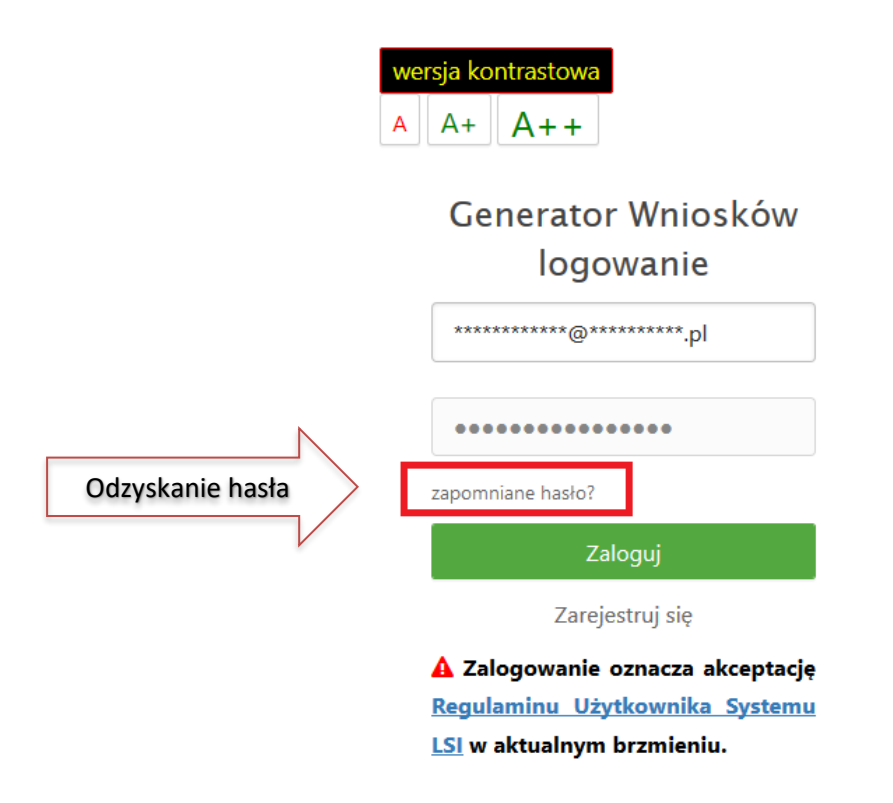

### **III. WYPEŁNIANIE I SKŁADANIE WNIOSKU O DOFINANSOWANIE PROJEKTU**

1. Po zalogowaniu, w celu wypełnienia i złożenia wniosku o dofinansowanie projektu, należy wybrać zakładkę *Konkursy* – co spowoduje wyświetlenie listy dostępnych konkursów – a następnie wybrać *konkurs LIDER* **– Lider XI** (nr konkursu) i nacisnąć przycisk *Złóż wniosek*.

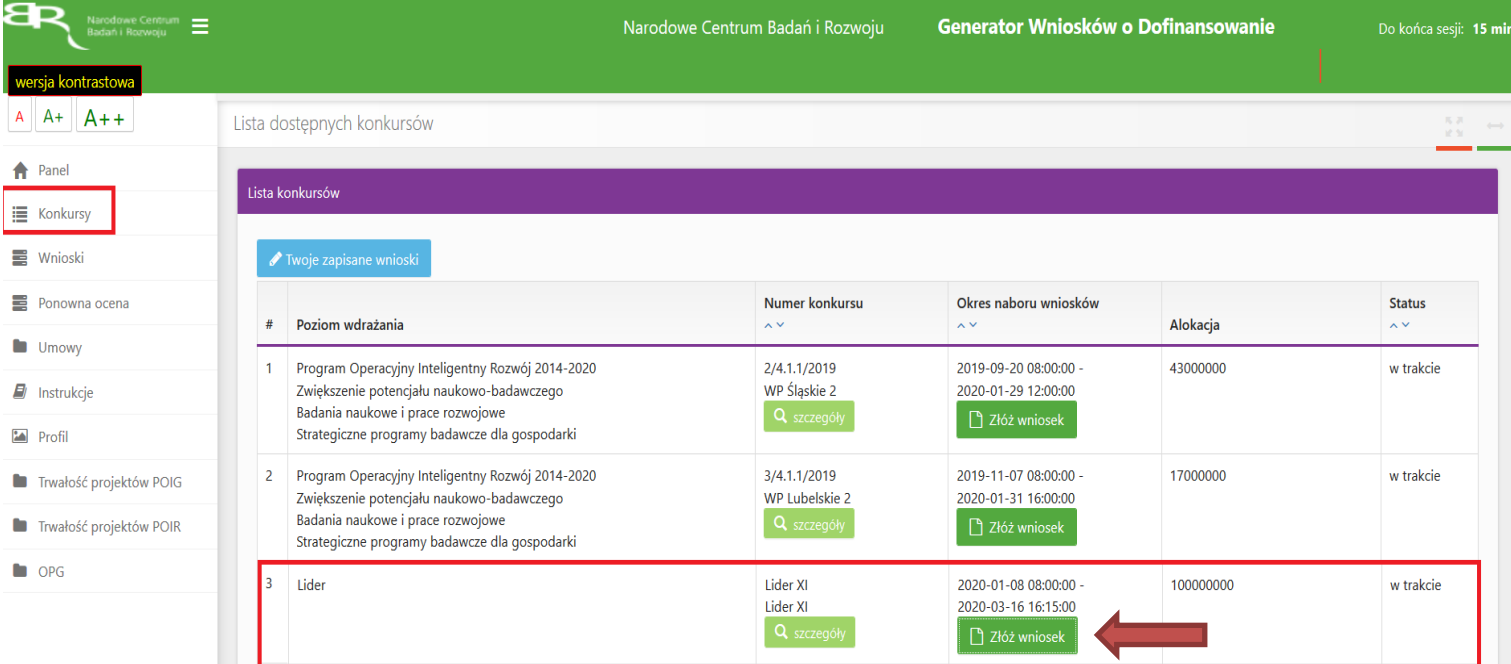

W tym momencie system zada pytanie: "*Czy na pewno chcesz wygenerować nowy wniosek? Informujemy, że system automatycznie wylogowuje użytkownika z konta po 15 minutach bezczynności."*, należy wybrać opcję: *OK.*

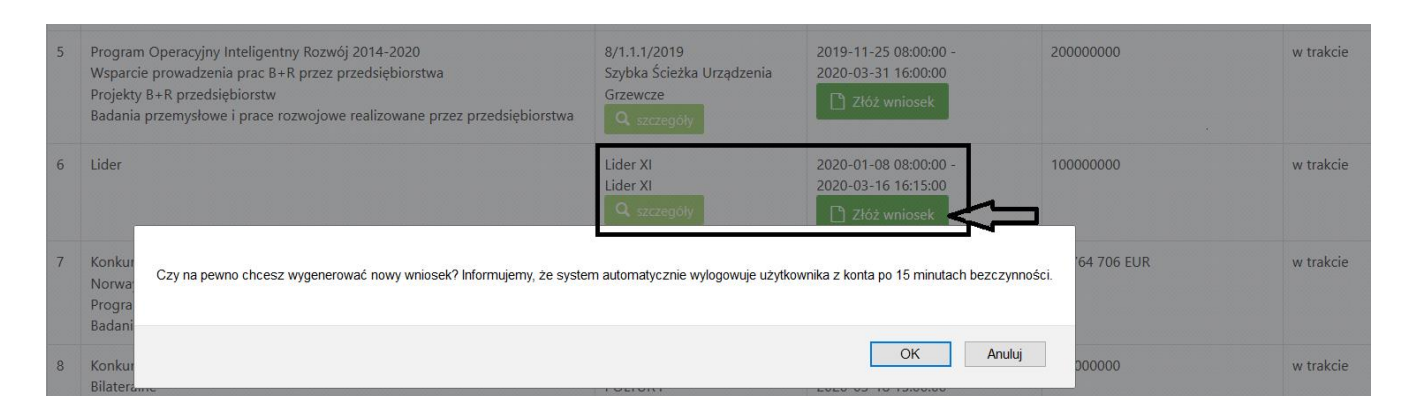

UWAGA: Do danego wniosku może być przypisany tylko jeden redaktor. Jeden redaktor może edytować kilka wniosków.

- 2. Nastąpi otwarcie formularza wniosku o dofinansowanie projektu. Po lewej stronie, dostępne jest menu nawigacyjne pozwalające na przechodzenie między poszczególnymi częściami/sekcjami wniosku.
- 3. Po prawej stronie widoczne są właściwe pola wniosku, które należy wypełnić zgodnie z *Instrukcją Wypełnienia Wniosku o dofinansowanie projektu w ramach Programu LIDER*.

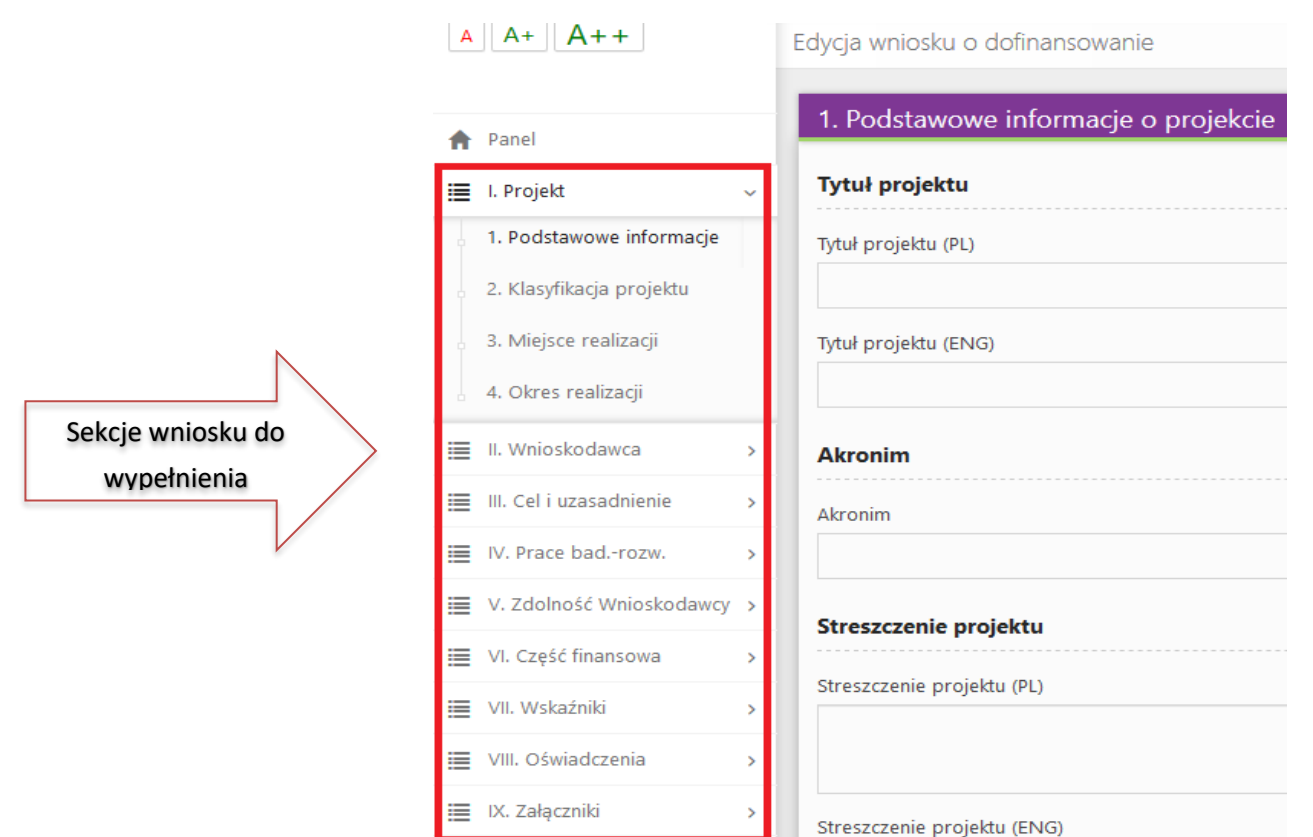

4. W celu rozpoczęcia wprowadzania danych w danej sekcji wniosku należy wybrać funkcję *Edytuj.*

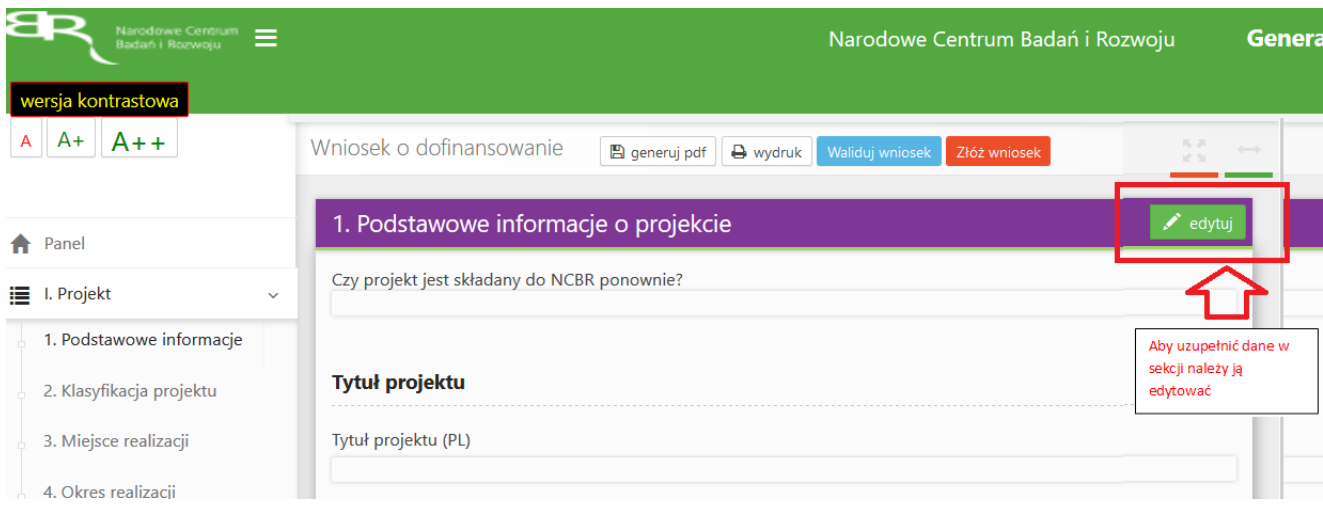

**UWAGA -** po wprowadzeniu wszystkich danych w danej sekcji wniosku, należy zapisać dane poprzez kliknięcie opcji: *zapisz.* System nie zapisuje danych w przypadku ich niepełnego uzupełnienia (tj. np. w przypadku uzupełnienia tylko dwóch pól z pięciu, system nie zapisze danych).

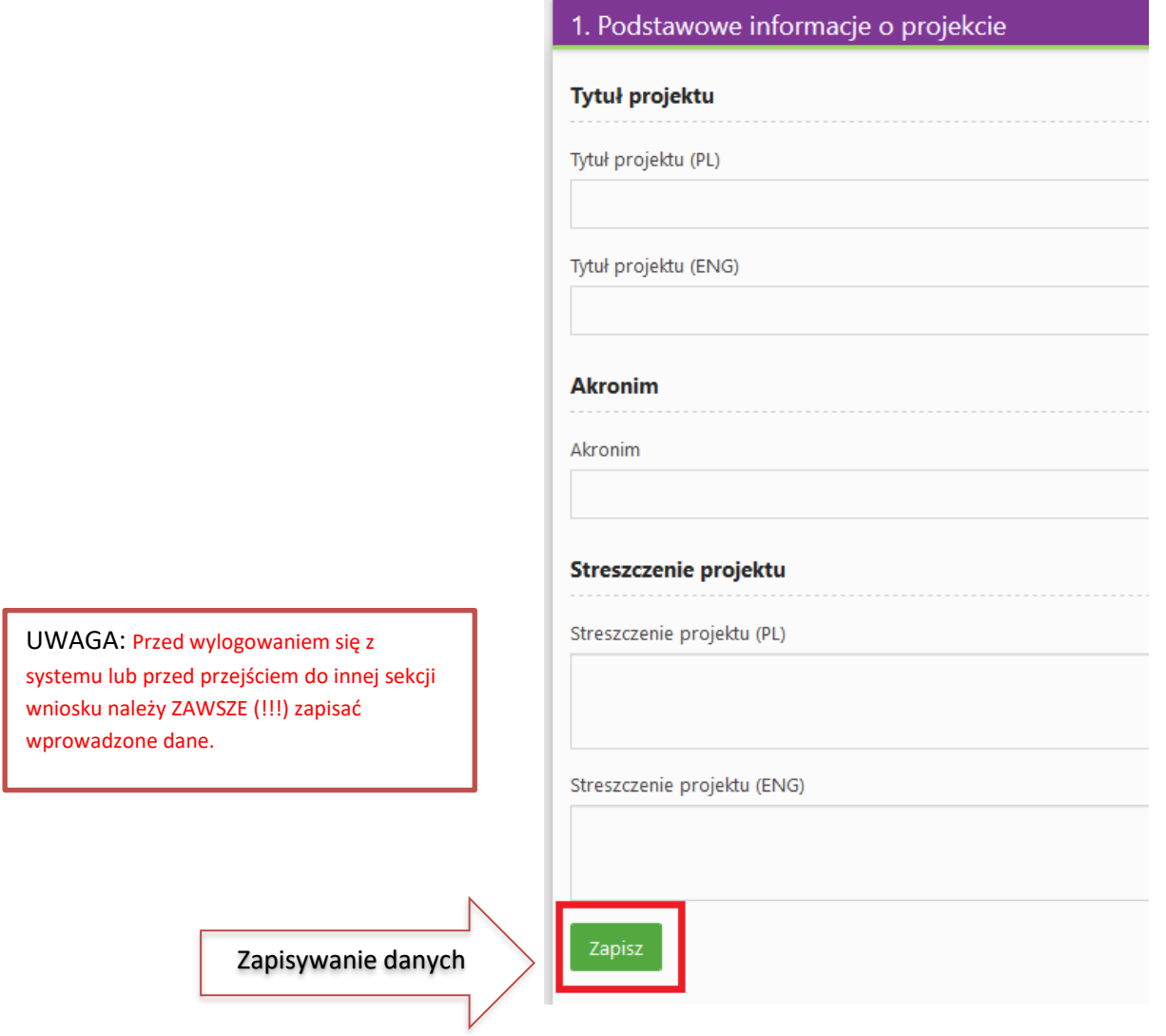

5. W każdej chwili Wnioskodawca może przerwać edycję wniosku poprzez wybór zakładki *Panel,*  co spowoduje opuszczenie formularza wniosku.

**UWAGA -** wybór zakładki *panel* w trakcie edycji danej sekcji wniosku spowoduje utratę niezapisanych danych. Przed opuszczeniem wniosku należy zapisać wprowadzone dane.

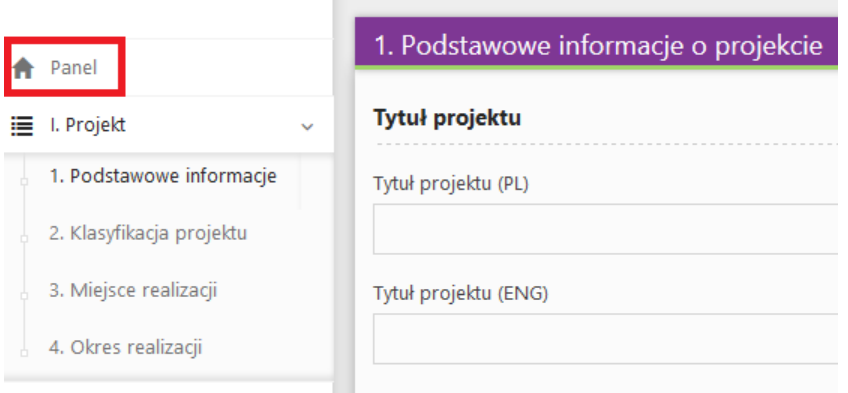

6. Powrót do edycji danego wniosku jest możliwy poprzez wybór zakładki *Wnioski* – co spowoduje wyświetlenie listy utworzonych do tej pory wniosków – a następnie wybór funkcji *Edytuj* dla wybranego wniosku.

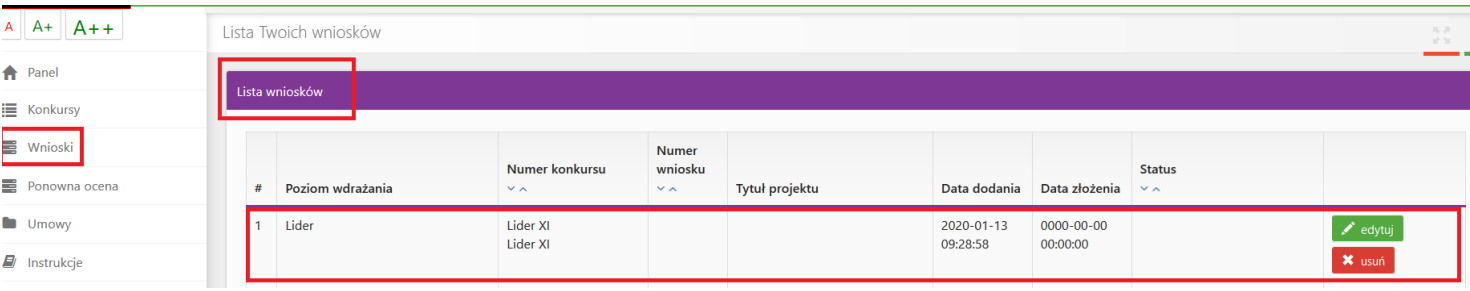

7. W systemie zaimplementowane zostały walidacje blokujące możliwość złożenia nieprawidłowo wypełnionego wniosku o dofinansowanie. Za pomocą funkcji *Waliduj wniosek* użytkownik ma możliwość sprawdzenia błędów/braków we wniosku na każdym etapie wypełniania danych we wniosku.

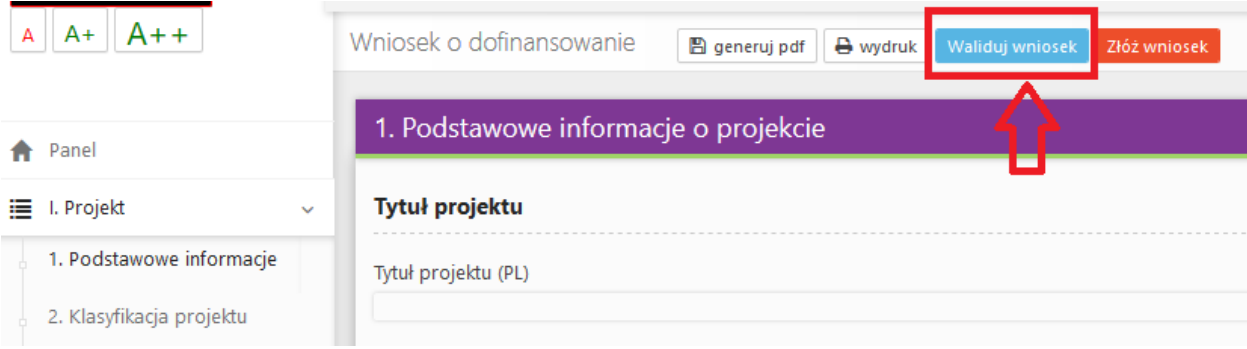

W sytuacji błędnego wypełniania wniosku system przedstawi listę błędów/braków, które należy poprawić/uzupełnić.

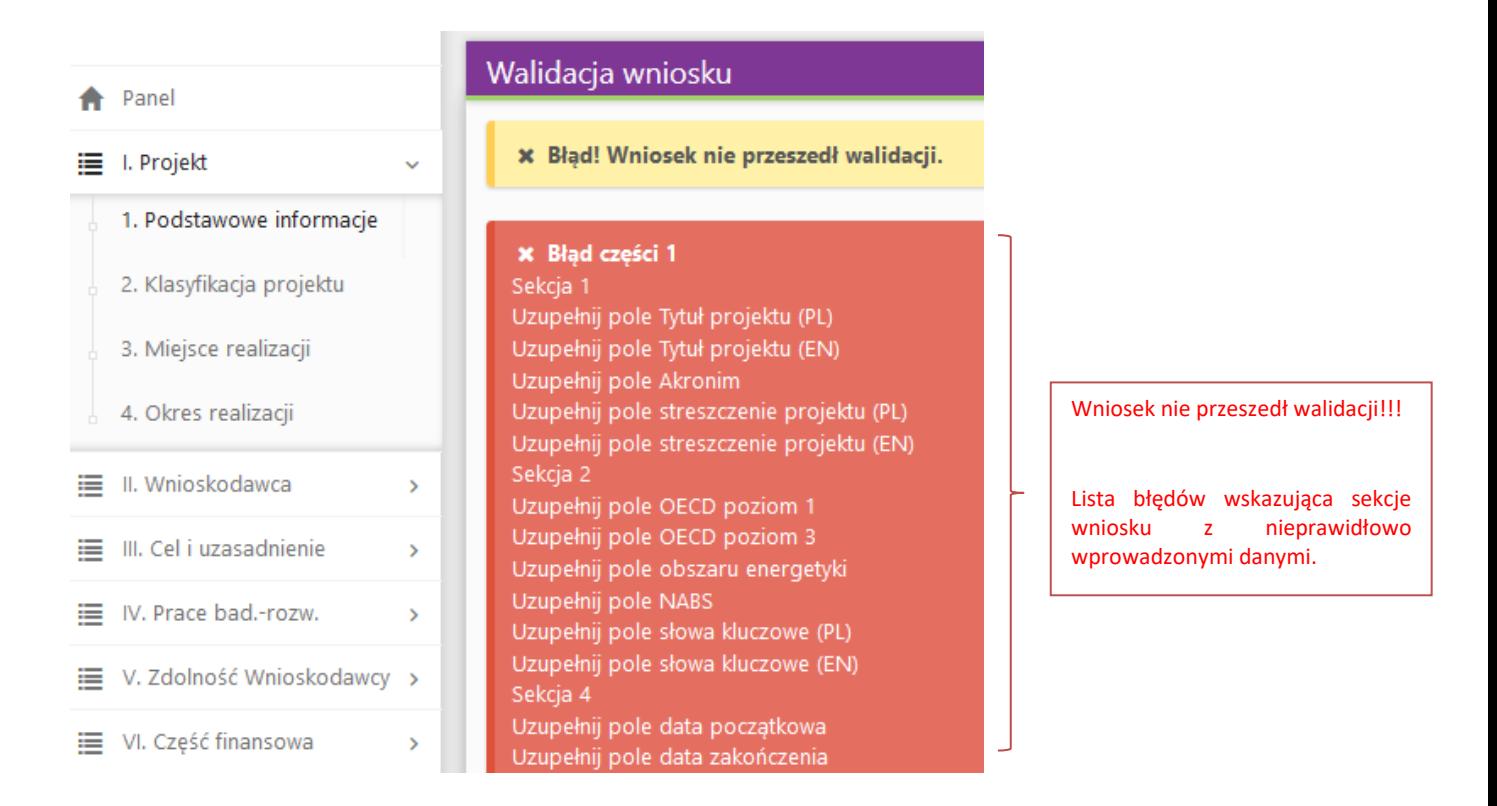

8. Jeśli wniosek będzie wypełniony w sposób poprawny, system wyświetli komunikat: "*Gratulacje Wniosek przeszedł poprawnie walidację danych*".

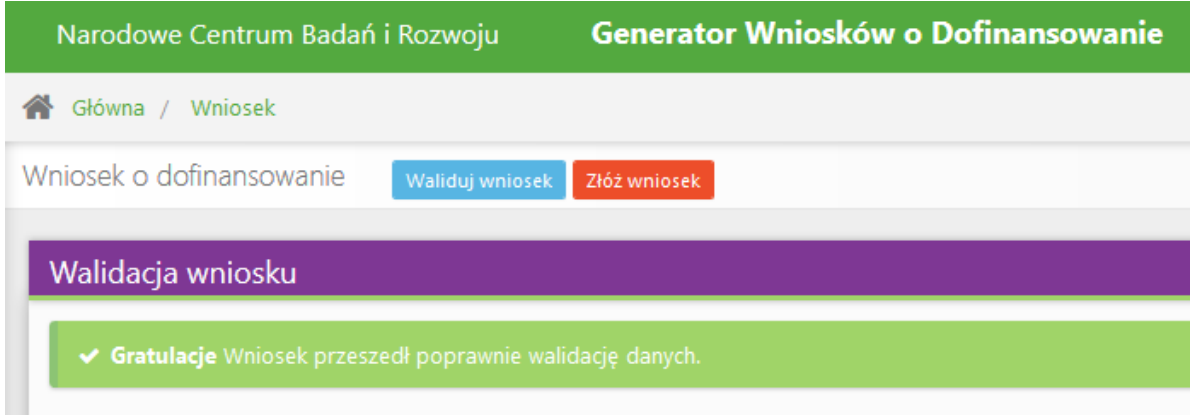

9. Po prawidłowym wypełnieniu wniosku, w celu jego przesłania do NCBR, należy skorzystać z funkcji *Złóż wniosek.* 

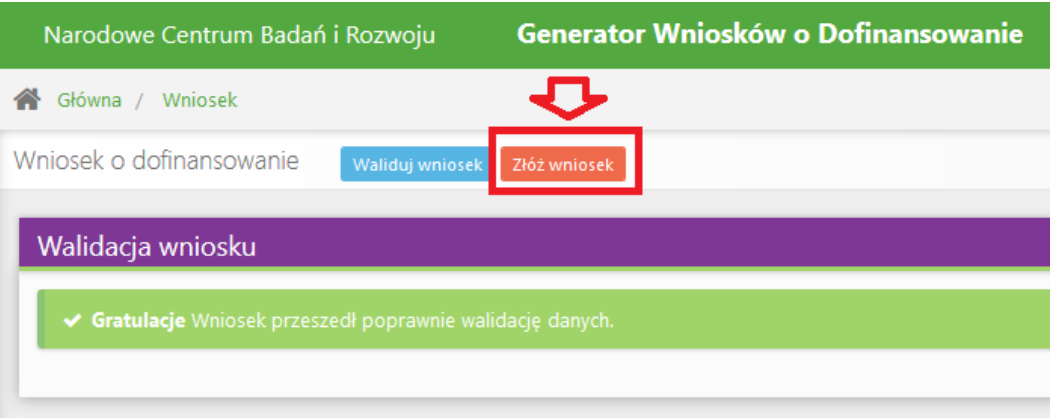

#### Czy na pewno chcesz złożyć wniosek? Operacji nie można cofnąć!

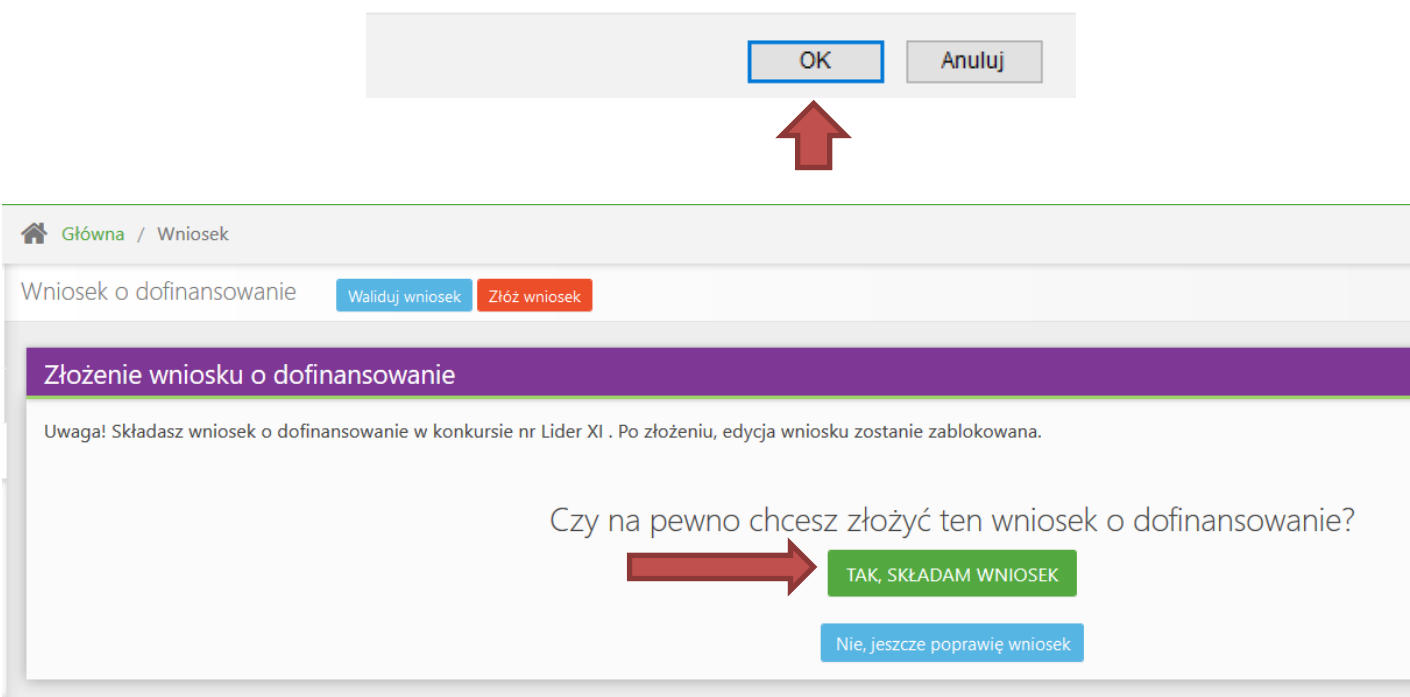

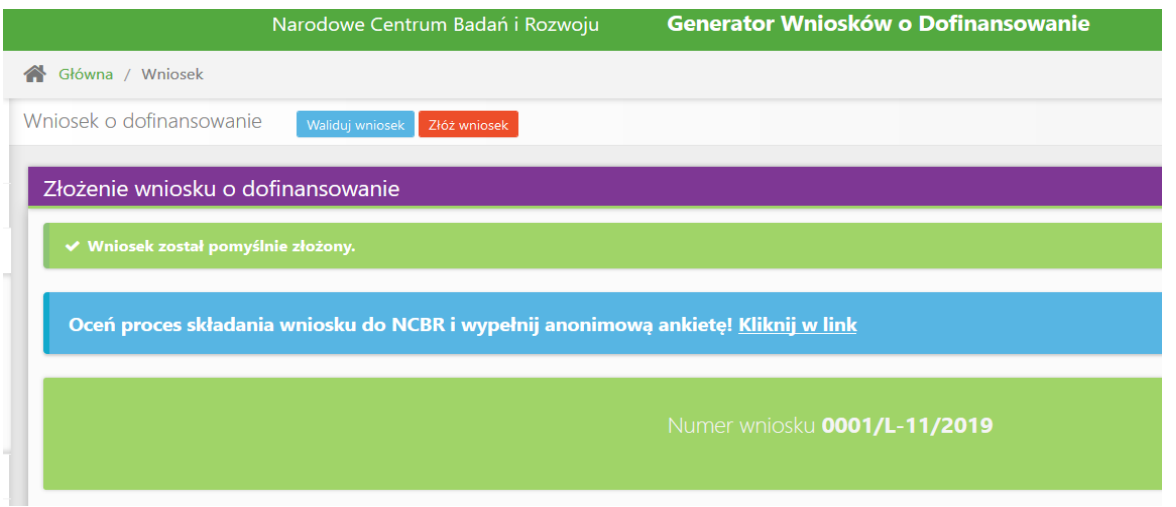

Jednocześnie Wnioskodawca otrzyma wiadomość e-mail z potwierdzeniem złożenia wniosku.

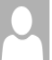

Narodowe Centrum Badań i Rozwoju <no-reply@ncbr.gov.pl> Potwierdzenie złożenia wniosku

Szanowni Państwo.

Niniejszym potwierdzamy, że Państwa wniosek o dofinansowanie projektu o tytule "Diagnostyka nowych leków na padaczkę" został skutecznie złożony do NCBR w ramach konkursu nr Lider XI.

Data złożenia wniosku: 2020-01-13 08:26:32 Wnioskowi nadano numer: 0001/L-11/2019 Edycja wniosku została zablokowana

Narodowe Centrum Badań i Rozwoju

10. Należy pamiętać, że po złożeniu wniosku **jego edycja nie będzie już możliwa.** Będzie możliwy jedynie podgląd wniosku.

**UWAGA:** Należy pamiętać, że Wnioskodawca może złożyć w ramach konkursu tylko jeden wniosek.

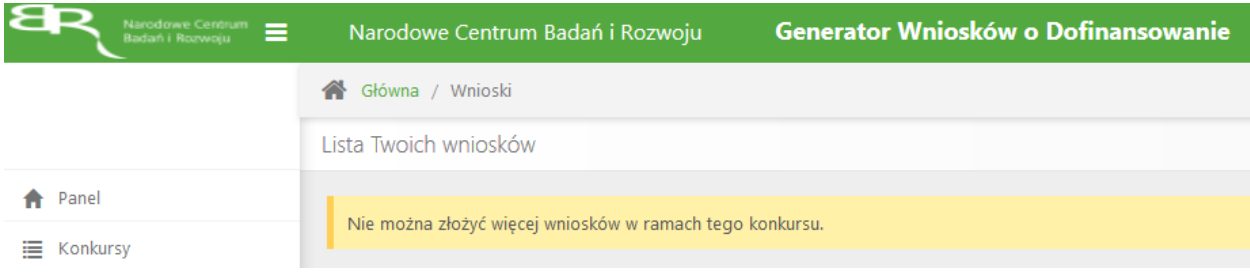

### **IV. ZAŁĄCZANIE PLIKÓW**

1. W sytuacji gdy, system wymaga dodania załącznika do wniosku o dofinansowanie należy uczynić to poprzez wybór funkcji *Dodaj plik lub Wybierz plik* (w zależności od danej części wniosku).

Dodanie załącznika w danym miejscu oznacza dodanie tylko jednego pliku. Dlatego też, w przypadku chęci załączenia większej liczby np. listów intencyjnych, należy wszystkie dokumenty zeskanować w jeden plik pdf i w tej formie załączyć do systemu.

**UWAGA** - W niektórych punktach wniosku, aby przycisk "wybierz plik" był widoczny, należy wcześniej **podać nazwę załącznika zgodną z punktem wniosku, którego on dotyczy** (taka sytuacja będzie miała miejsce m.in. w części III *Cel i uzasadnienie* o nazwie w polach "*Zapotrzebowanie rynkowe na rezultaty projektu"*, *"Charakterystyka rynku docelowego"* i *"Konkurencja")*.

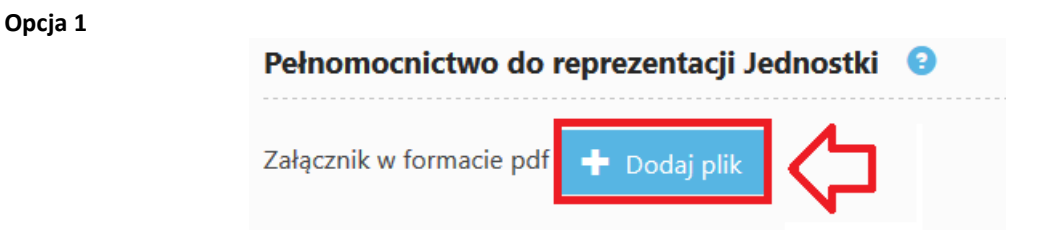

#### **Opcja 2**

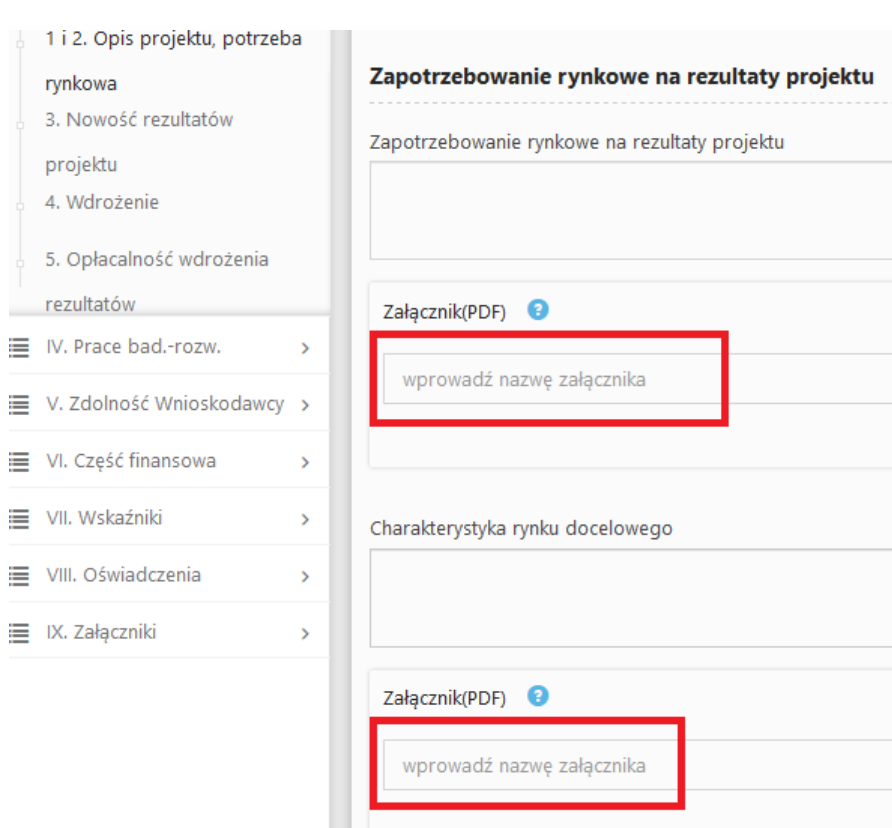

**lub**

**UWAGA** – W przypadku braku dostępnych wzorów załączników, załączniki powinny być przygotowane indywidualnie w postaci pliku *PDF* (*Portable Document Format*).

### 2. Wybranie właściwego pliku

# **Opcja 1**

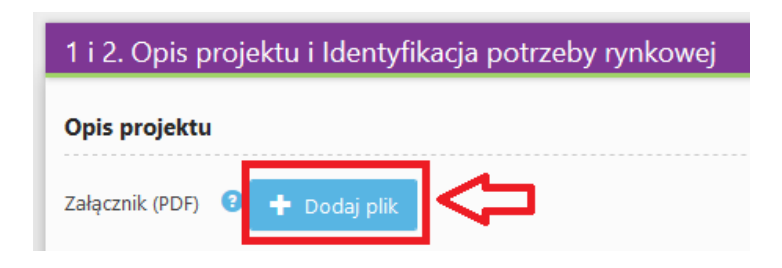

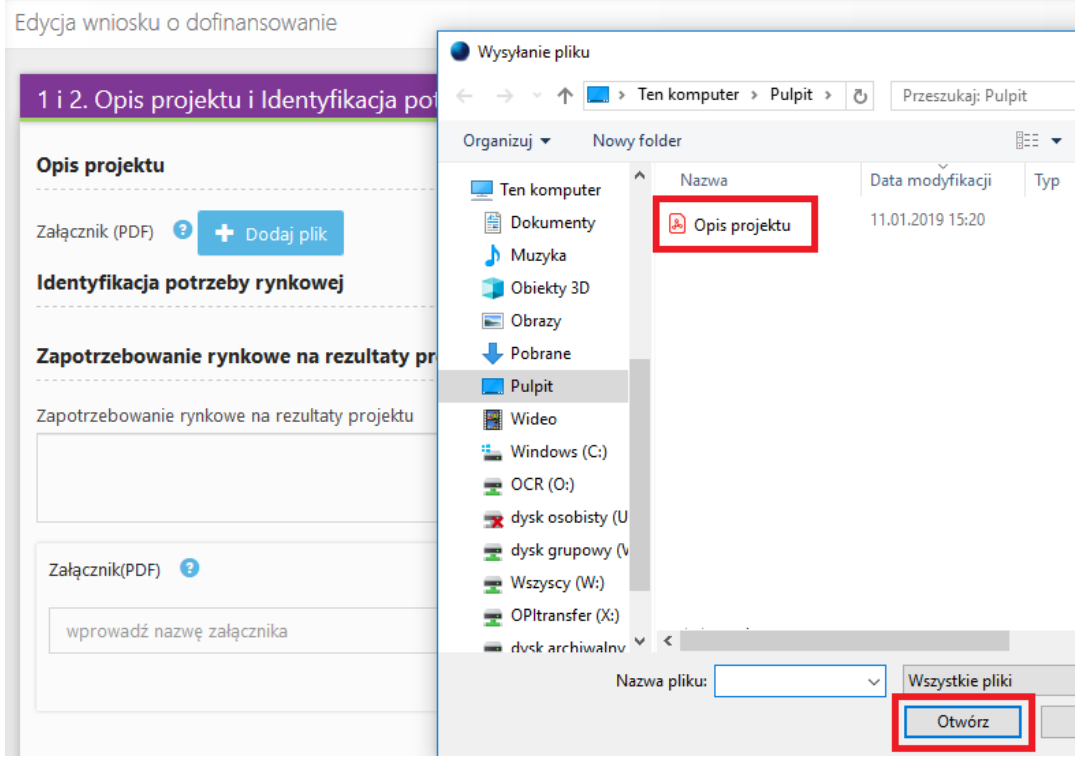

# **Opcja 2**

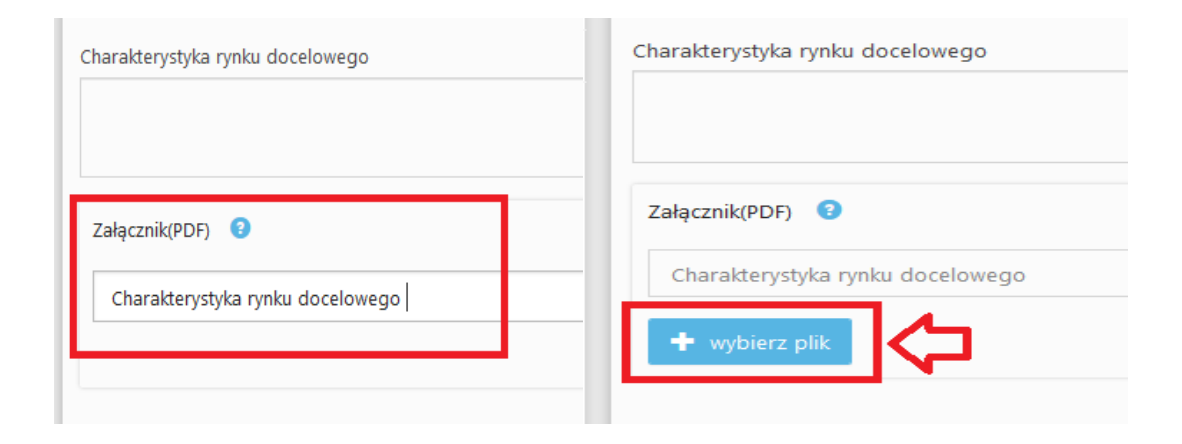

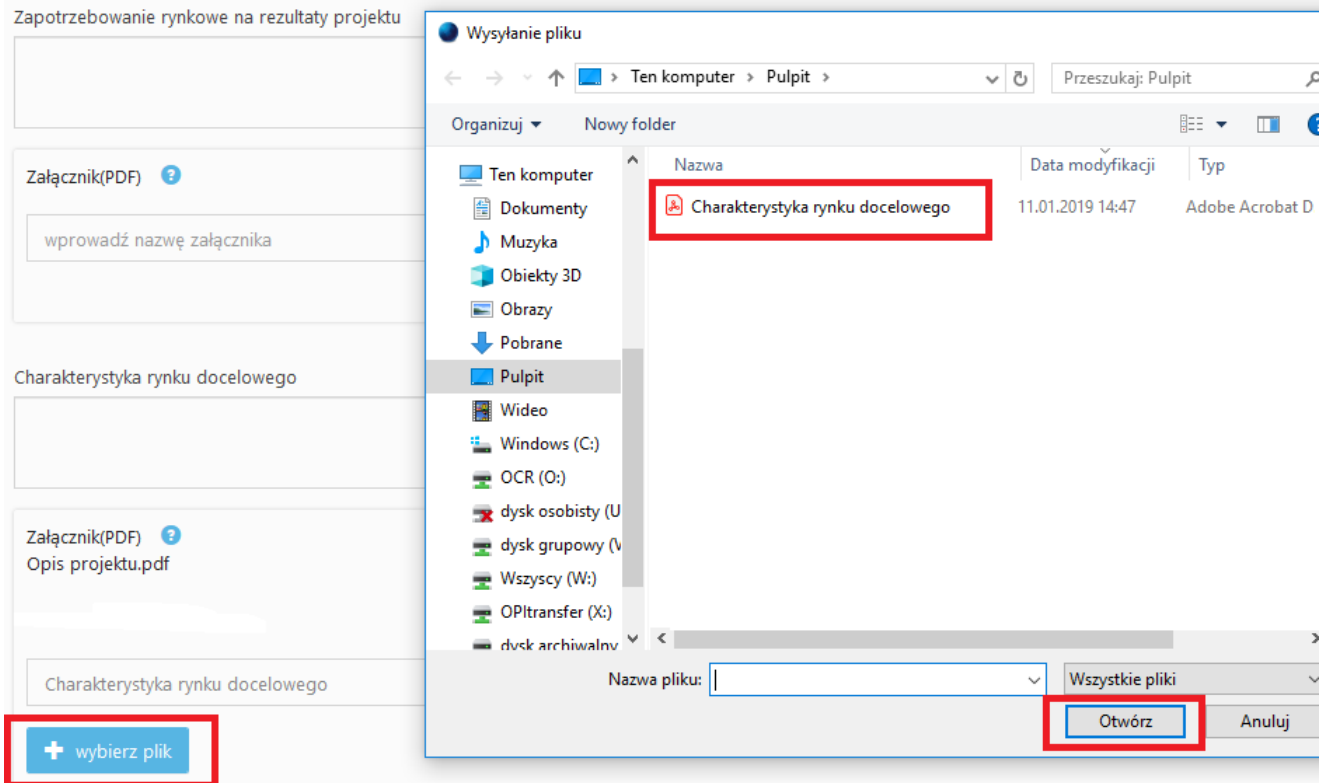

3. Po dodaniu pliku należy wybrać funkcję *Prześlij plik*

# **Opcja 1**

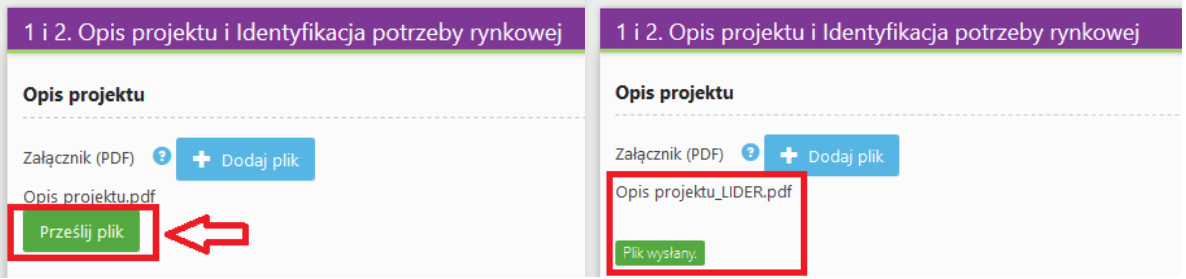

# **Opcja 2**

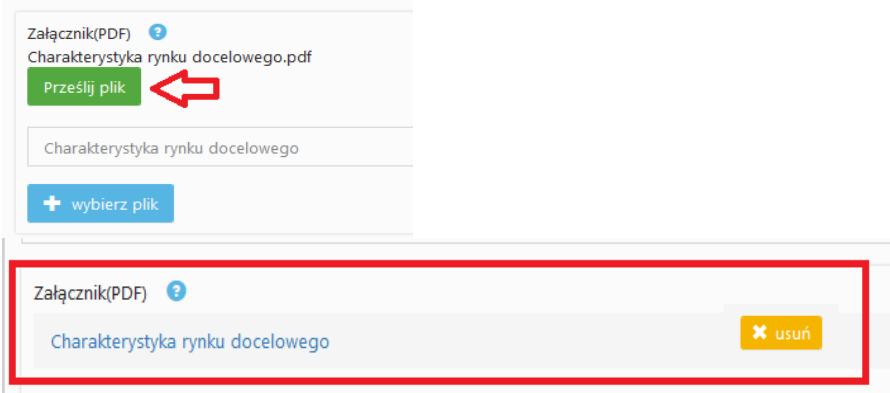

Uwaga: Aby plik został załączony do wniosku należy go przesłać przed zapisaniem sekcji.

4. W sytuacji, gdy załącznik powinien być zgodny z wymaganym wzorem, w pierwszej kolejności należy pobrać właściwy plik klikając na *Pobierz wzór*.

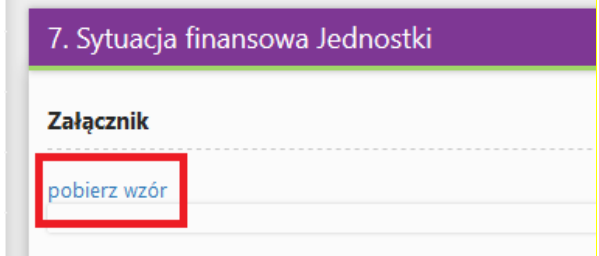

### 5. **Usuwanie załącznika**

W sytuacji gdy, przez pomyłkę został załączony zły plik z systemu wniosku o dofinansowanie, należy usunąć plik poprzez wybór funkcji *usuń,* a następnie dodać poprawny plik postępując zgodnie z powyższą instrukcją.

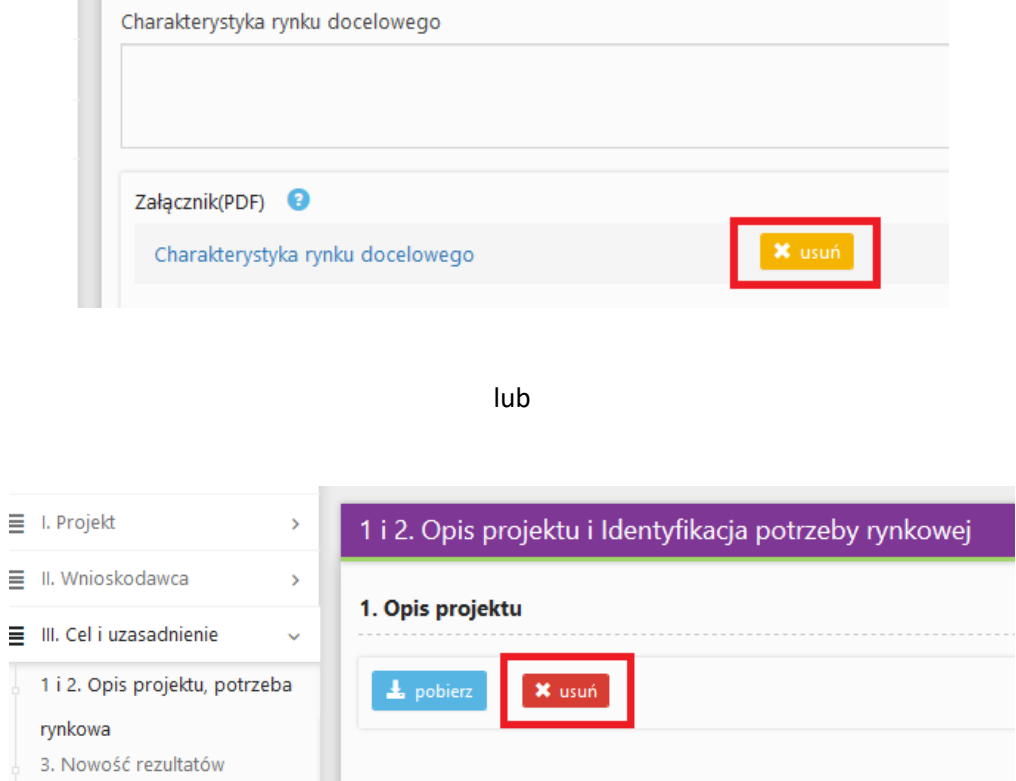

# **V. ZMIANA HASŁA**

1. W celu zmiany hasła należy kliknąć na nazwę Wnioskodawcy podaną w procesie rejestracji (prawy górny róg), a następnie wybrać zakładkę *Ustawienia,* co spowoduje wyświetlanie informacji o profilu użytkownika.

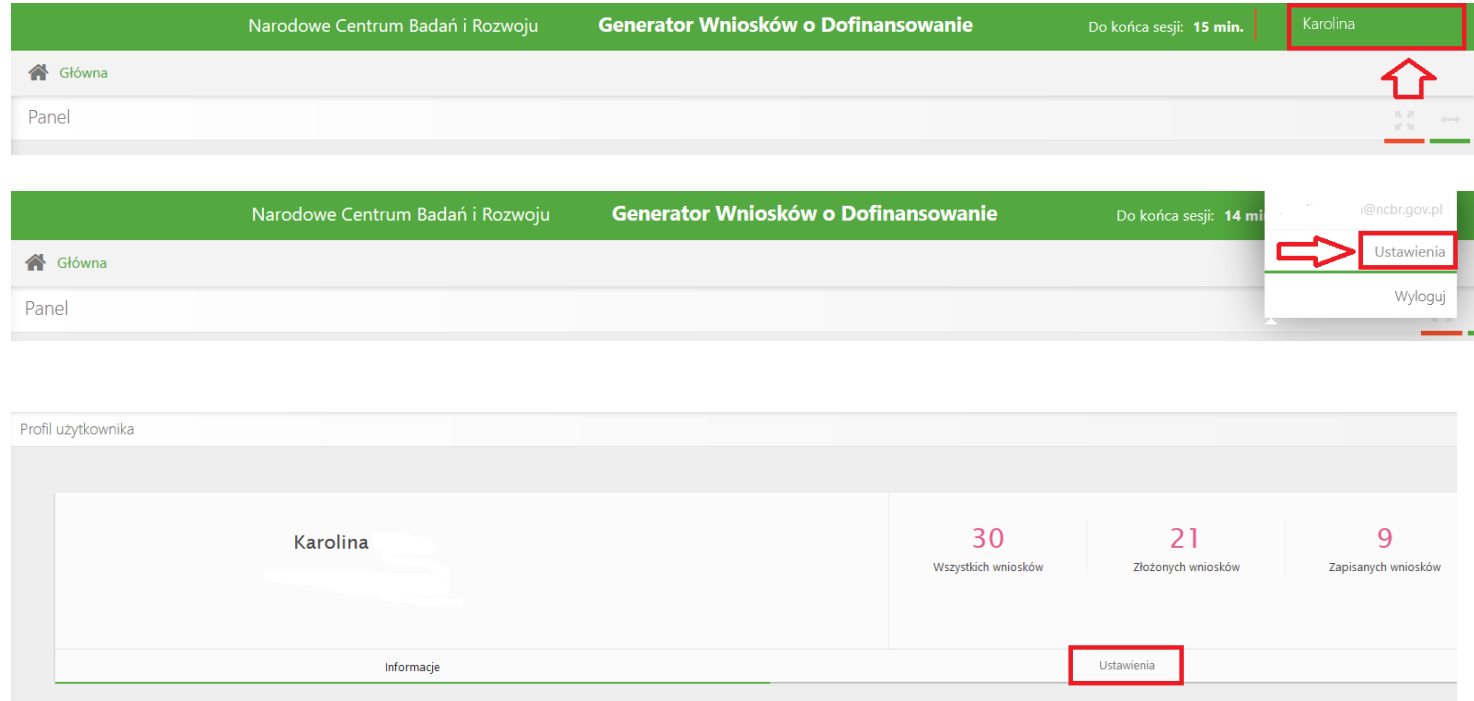

# Wybór zakładki *Ustawienia* spowoduje wyświetlanie formularza zmiany hasła.

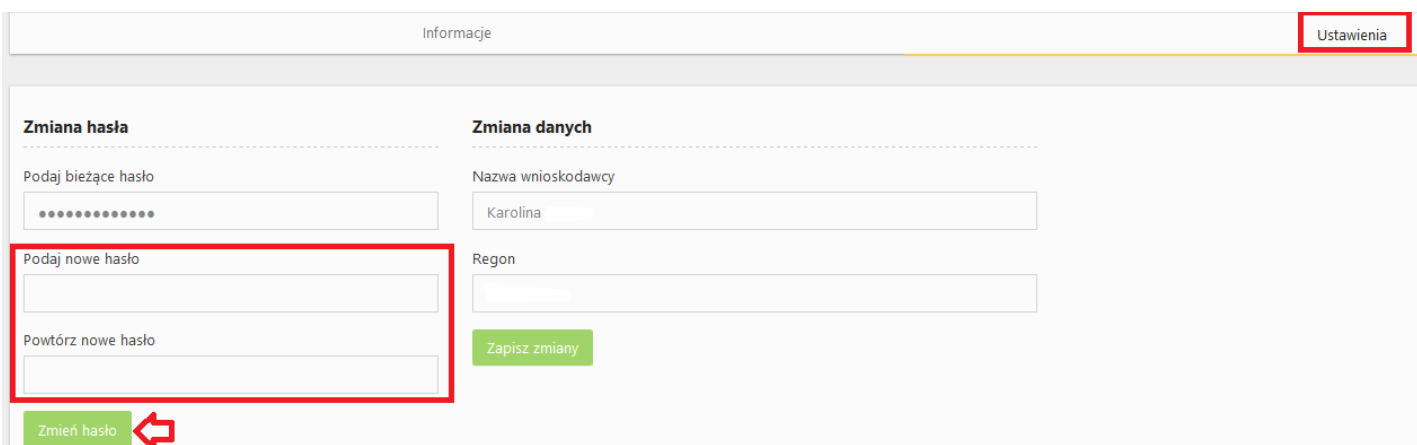

lub

W celu zmiany hasła należy kliknąć na zakładkę *Profil,* a następnie wybrać zakładkę *Ustawienia,* która spowoduje wyświetlanie formularza zmiany hasła.

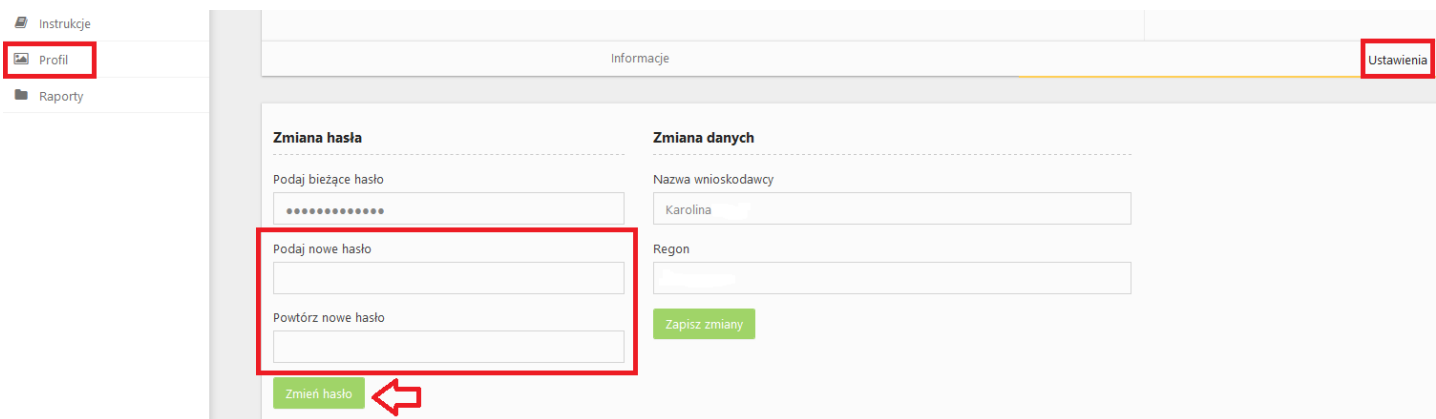

# **VI. ZGŁASZANIE BŁĘDÓW SYSTEMU**

W przypadku nieprawidłowego funkcjonowania systemu prosimy o zgłoszenie tego faktu na adres e-mail: **[lider@ncbr.gov.pl](mailto:lider@ncbr.gov.pl)**.

W przesłanym zgłoszeniu prosimy o dokładne wskazanie, na czym polega błąd, opis kroków poprzedzających nieprawidłowe zachowanie systemu oraz – jeśli to możliwe – przesłanie właściwych *print screenów*.